## How to Run the Stratus Foundation Reimbursement Report for Operating Expenses

*Purpose: This is a listing of operational expenses that can be submitted to the TU Foundation for reimbursement.*

Navigate to TU Reporting and select the tile for TU Campus Reporting.

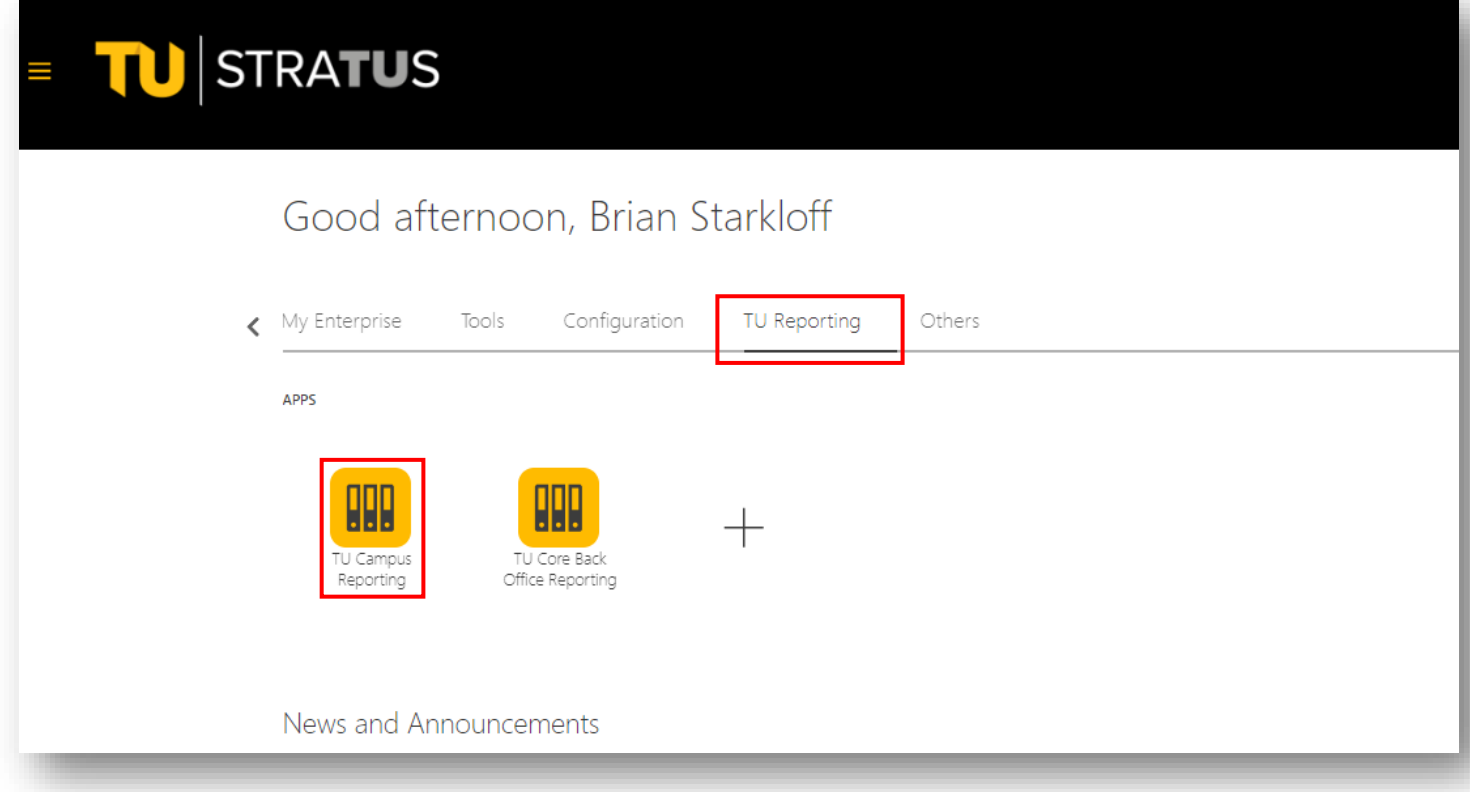

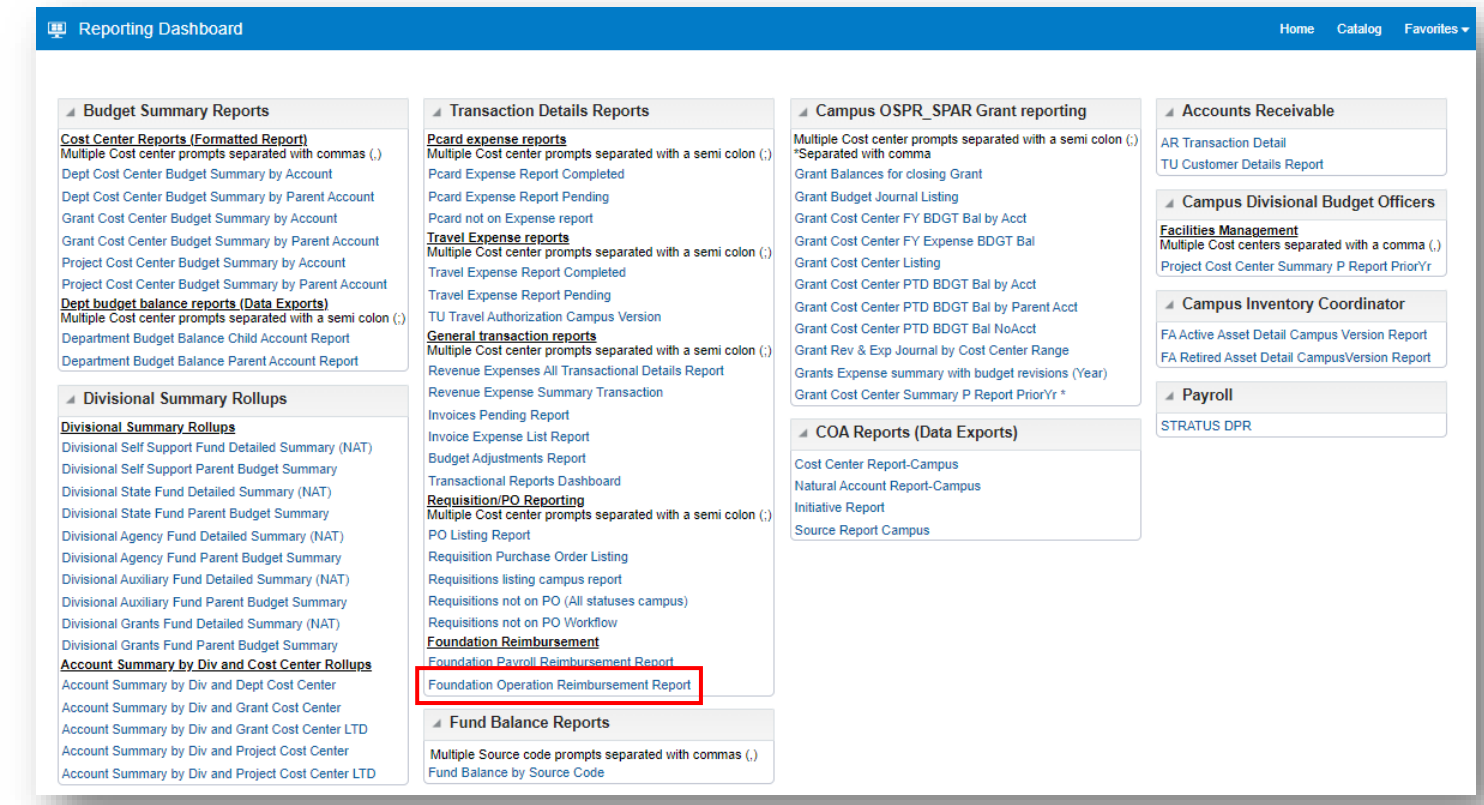

Enter your parameters:

Select the current Fiscal Year. If you want to inquire about a previous fiscal year, please contact the Foundation.

Use the drop down for Cost Center and click on Search at the bottom.

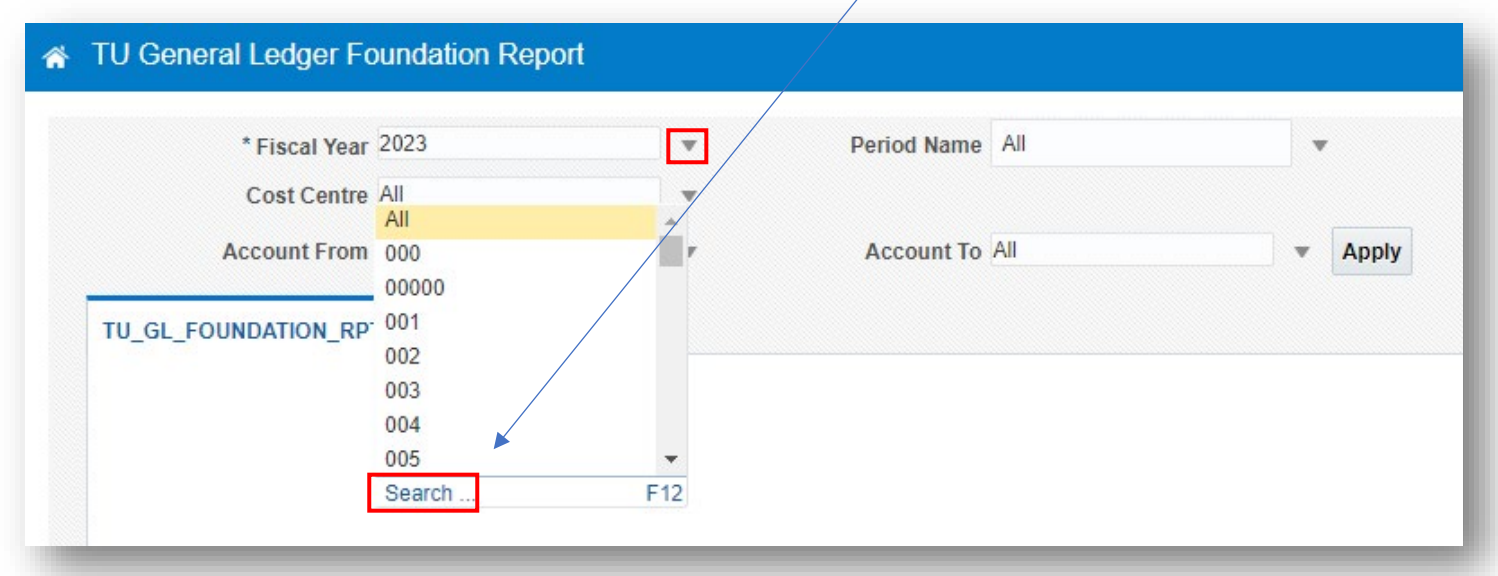

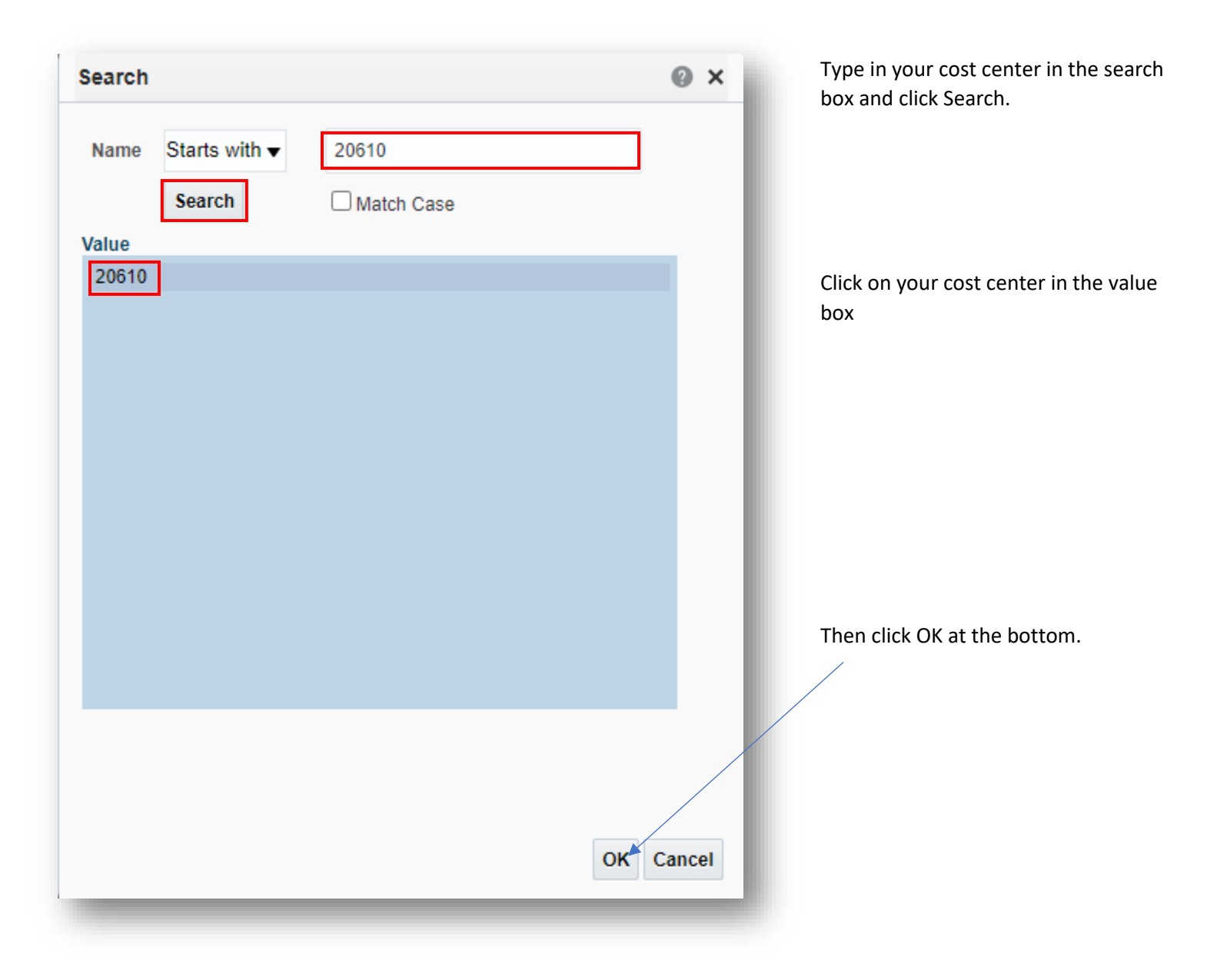

If you want the report to run only one account, you must select that single account in both the 'Account From' and 'Account To' dropdown menus. You can also choose a range of accounts or run all your accounts by selecting them from the drop down menu.

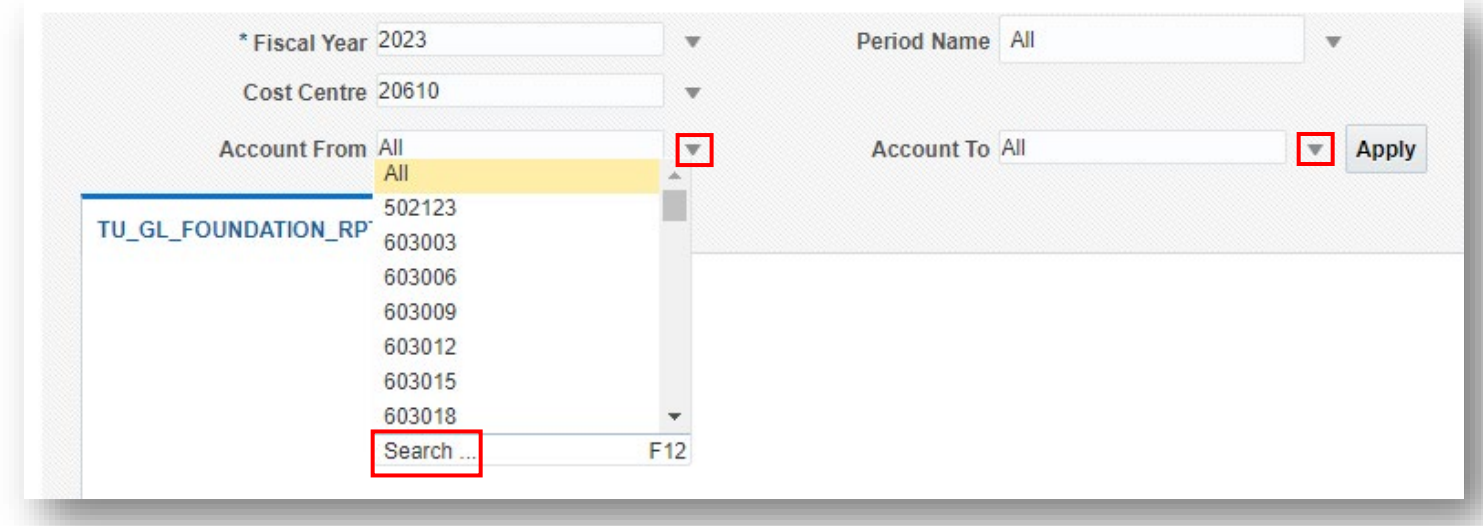

For Period name, you can leave this as All and it will run all periods in the fiscal year. Or if you want to isolate a specific month, you can deselect All and select it from the drop down menu. When finished, click Apply.

Your computer will either open the report, or ask you to save it to a desired location.

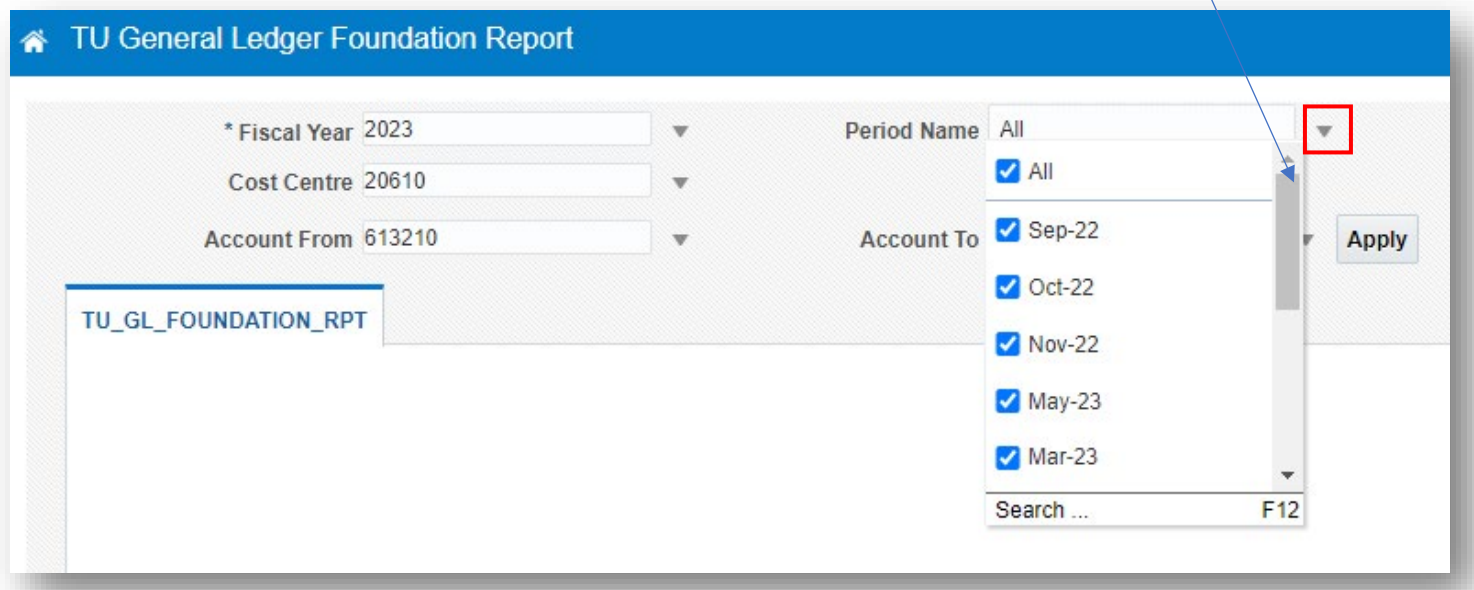

With your report open in excel, you will need to fill in the TU Fund Project Number, the TU Fund Expense Account Number, and the amount of a partial reimbursement if you do not wish you receive a full reimbursement. Do this for each line you want reimbursed.

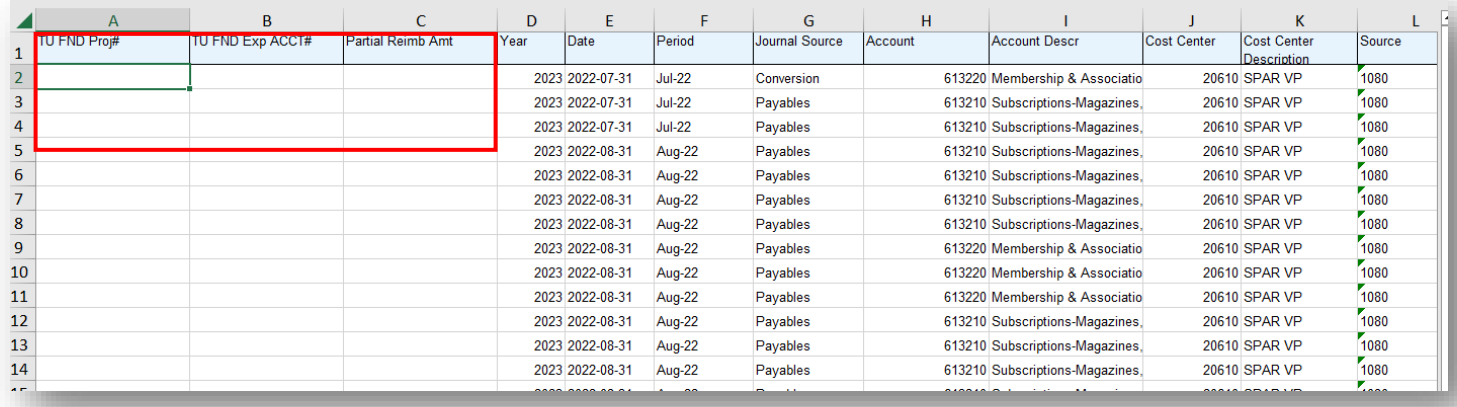

Make sure not to change the original amount.

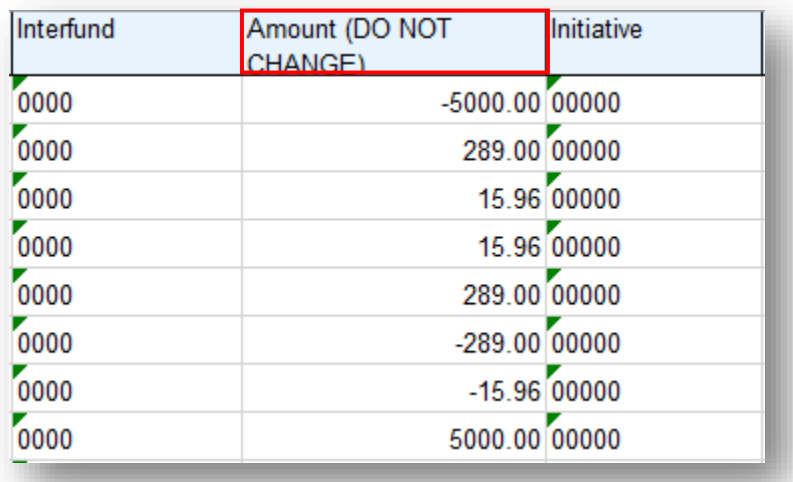

## Once you have your information filled out, delete the remaining lines that do not pertain to this reimbursement request.

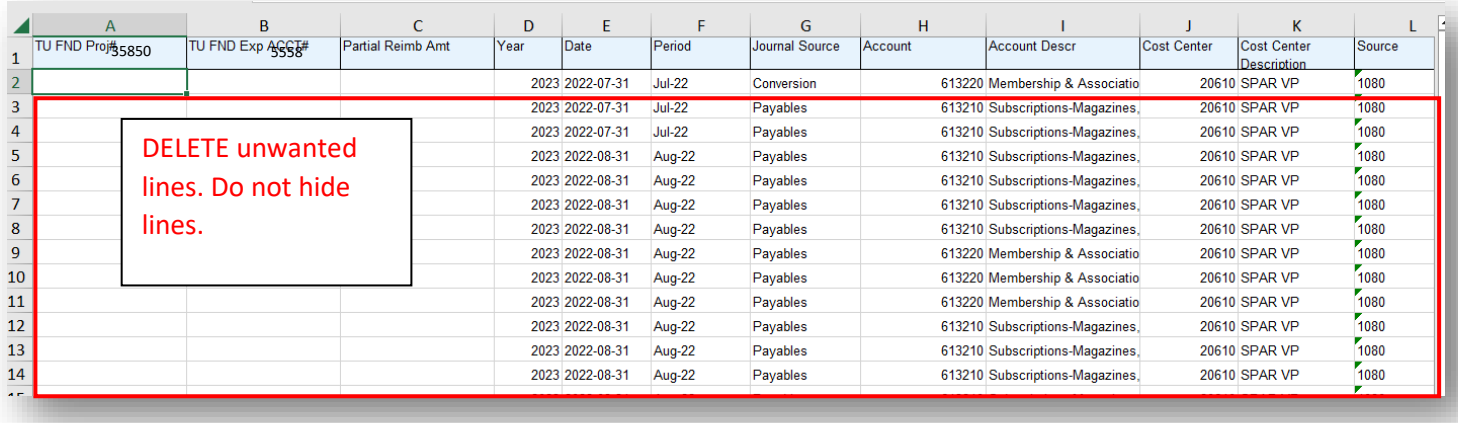

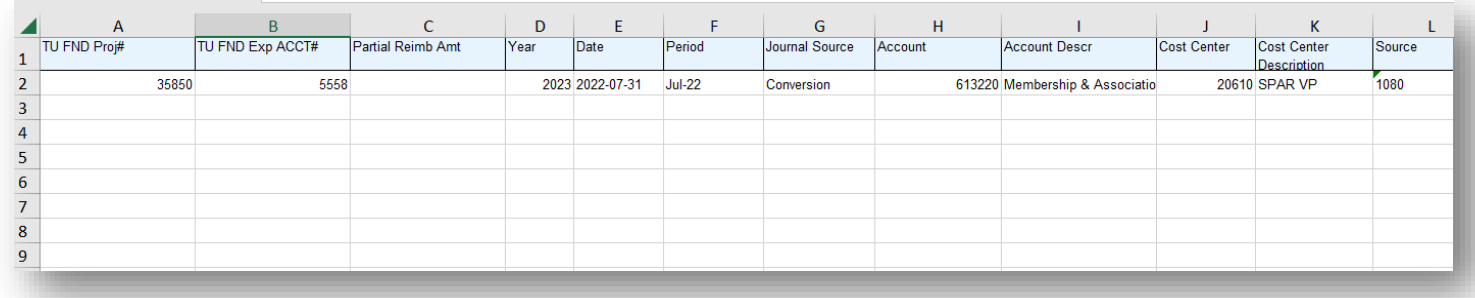

Once you have deleted any unwanted lines, save this spreadsheet by naming it "Operating Foundation Reimbursement (date)"

TIP: If you have multiple cost centers you can combine them onto one excel spreadsheet to submit if that's easier.

Next, you will need to complete the Reimbursement to TU Request Form: <https://www.towson.edu/advancement/foundation/resources.html>

You will then need to email both the excel document and the Request Form you've completed to the TU Foundation: [tufpayables@towson.edu](mailto:tufpayables@towson.edu) 

Please do not CC anyone from the TU Foundation. Only send to the above email address and your program director who has signature authority.

In the Subject field, name it "*Salary or Operating, Foundation Project #, Amount"*

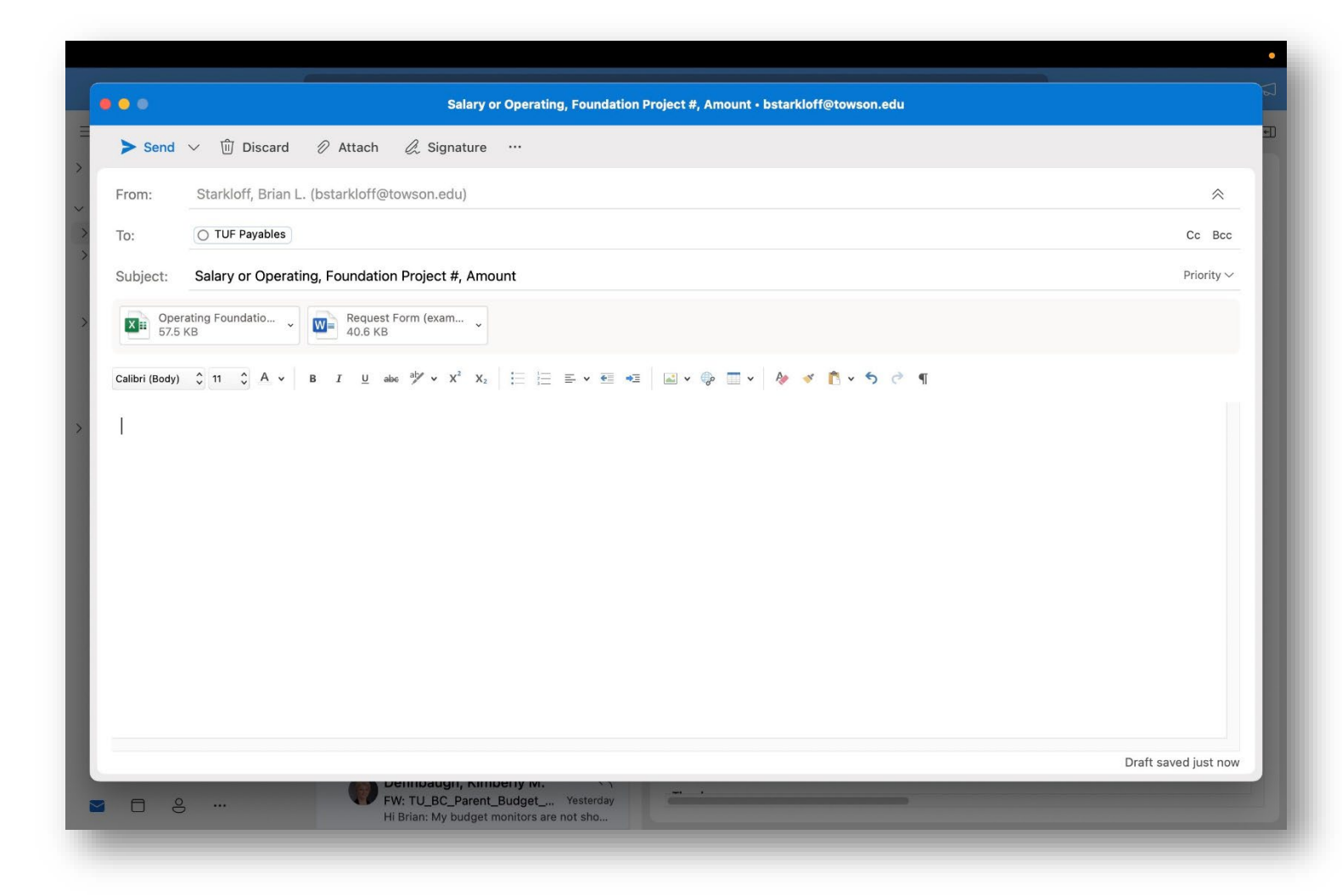

In approximately two weeks you will see all the transactions you've submitted posted as a credit to your budget. The lines will show FND as the Journal Category.